# **RTU Web Server**

# 安裝手冊

#### 保固說明

泓格科技股份有限公司(ICP DAS)所生產的產品,均保證原始購買者 對於有瑕疵之材料,於交貨日起保有為期一年的保固。

#### 免責聲明

泓格科技股份有限公司對於因為應用本產品所造成的損害並不負任何 法律上的責任。本公司保留有任何時間未經通知即可變更與修改本文 件內容之權利。本文所含資訊如有變更,恕不予另行通知。本公司盡 可能地提供正確與可靠的資訊,但不保證此資訊的使用或其他團體在 違反專利或權利下使用。此處包涵的技術或編輯錯誤、潰漏,概不負 其法律責任。

#### 版權所有

版權所有 2018 泓格科技股份有限公司保留所有權利。

#### 商標識別

本文件提到的所有公司商標、商標名稱及產品名稱分別屬於該商標或 名稱的擁有者所有。

# 目錄

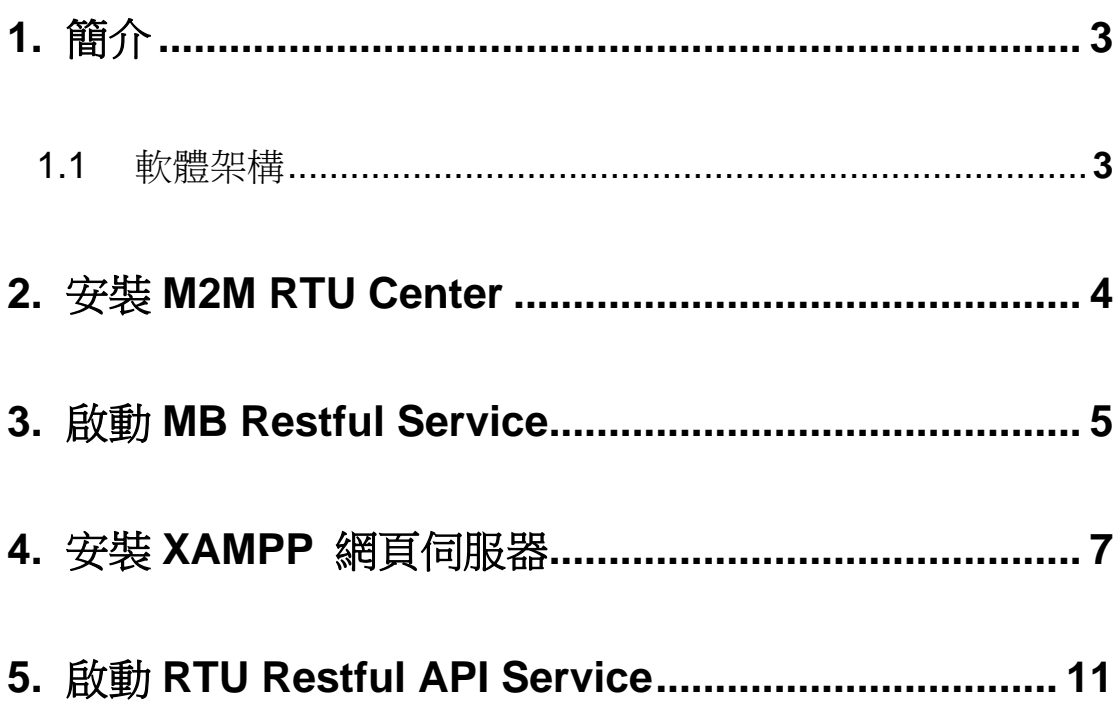

### **1.** 簡介

<span id="page-2-0"></span>RTU Center 是一款 M2M (Machine to Machine) 管理軟體,能為使用者省去處 理大量 I/O 資料的時間。支援 G-4514、GTP-541M 及 RTU-140 等 RTU 設備, 允許使用者遠端監控設備的 I / O 狀態和 GPS 資料。

ICP DAS 提供了網頁伺服器的原始碼,搭配 XAMPP 軟體,使用者可以快速地 架設網頁伺服器。透過 RTU Center 提供的 Restful API 服務,能夠在網頁上監 控 RTU 設備及 Modbus Slave 設備的狀態。

# **RTU Web Server Restful API Service M2M RTU API M2M RTU Center TCP/IP Socket** 2G/3G/4G/Ethernet G-4514-4GAU **GTP-541M RTU-140 RTU RTU**

#### <span id="page-2-1"></span>**1.1**軟體架構

### **2.** 安裝 **M2M RTU Center**

- <span id="page-3-0"></span>2.1 請至官方網站下載 M2M RTU Center: **[http://www.icpdas.com/tw/download/show.php?num=6680&nation=T](http://www.icpdas.com/tw/download/show.php?num=6680&nation=TW&kind1=&model=&kw=M2M+RTU+Center) [W&kind1=&model=&kw=M2M+RTU+Center](http://www.icpdas.com/tw/download/show.php?num=6680&nation=TW&kind1=&model=&kw=M2M+RTU+Center)**
- 2.2 下載完成後,將檔案解壓縮並開啟 RTU Center

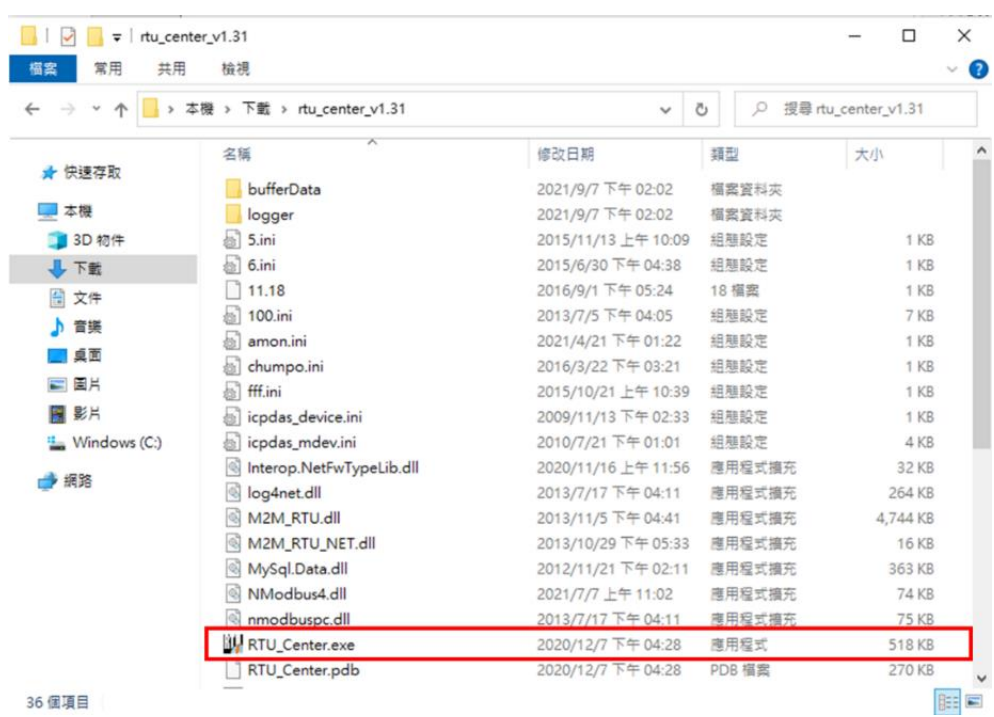

2.3 RTU Center 使用方式請參考以下連結: **<http://www.icpdas.com/tw/download/file.php?num=12267>**

### **3.** 啟動 **MB Restful Service**

<span id="page-4-1"></span><span id="page-4-0"></span>3.1 點擊 **MB Restful Service** 按鈕,開啟設定畫面

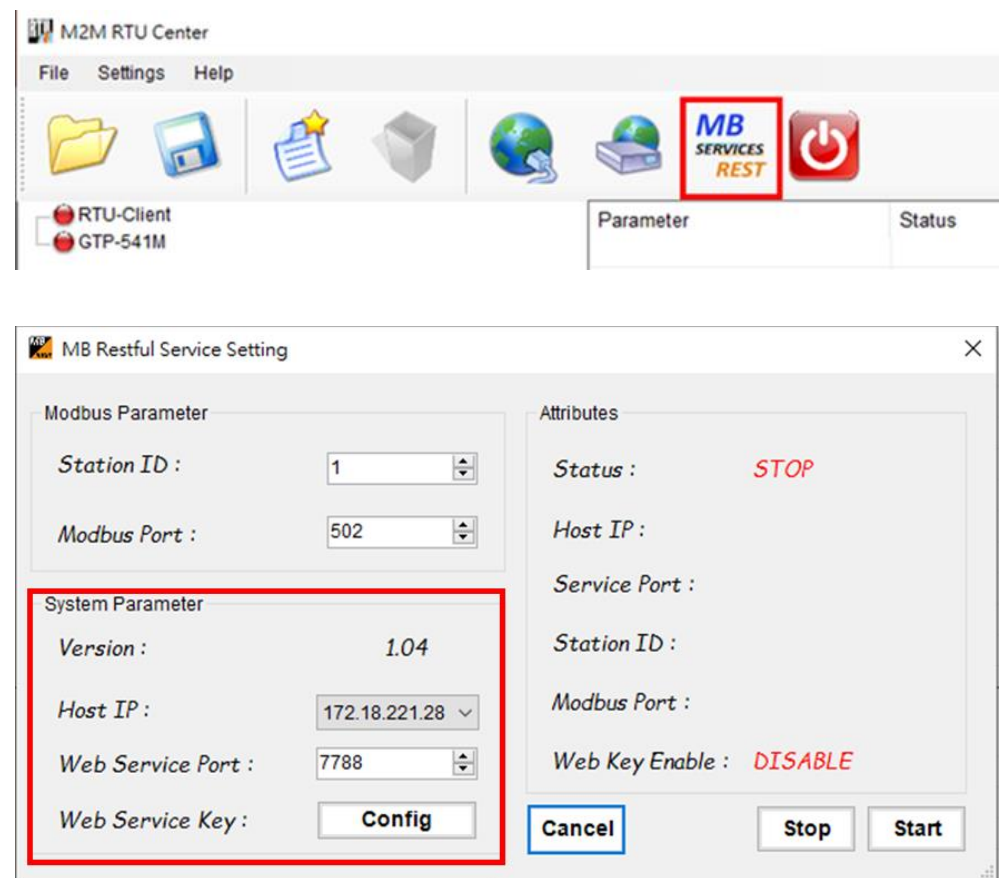

⚫ System Parameter

- Host IP: Restful API 服務的 IP (建議設置為本機 IP)
- ◼ Web Service Port: Restful API 服務的埠號 (範圍: 0 ~ 65535)

3.2 設定完成後,點選 **Start** 啟動服務

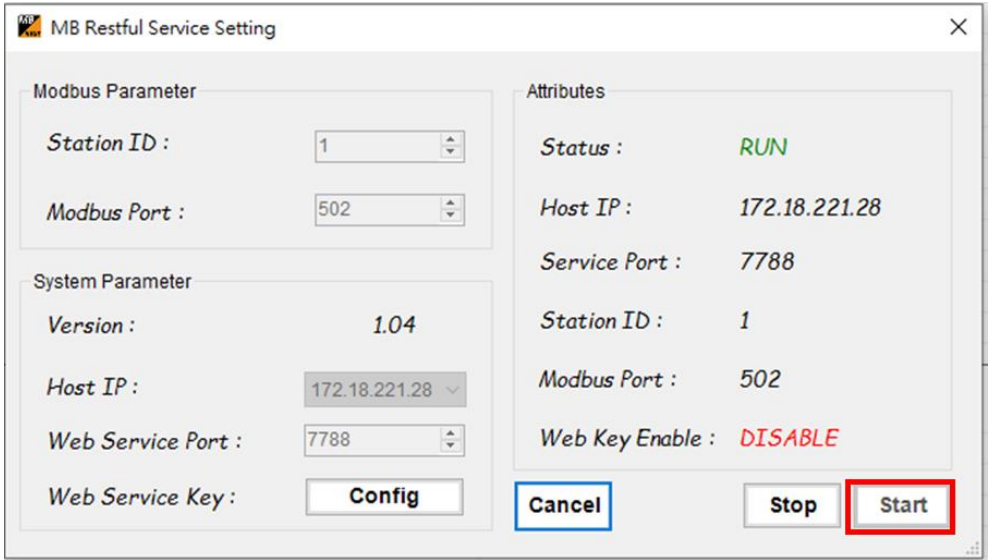

# **4.** 安裝 **XAMPP** 網頁伺服器

- <span id="page-6-0"></span>4.1 請至以下網址下載並安裝 XAMPP: **[https://www.apachefriends.org/zh\\_tw/download.html](https://www.apachefriends.org/zh_tw/download.html)**
- 4.2 點擊 **Next**

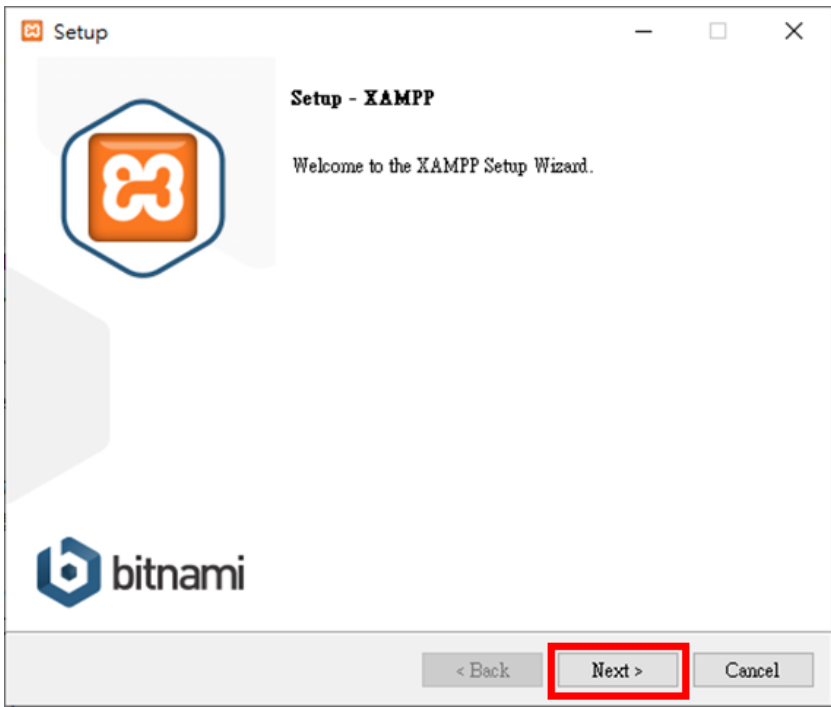

4.3 選擇安裝項目後,點擊 **Next**

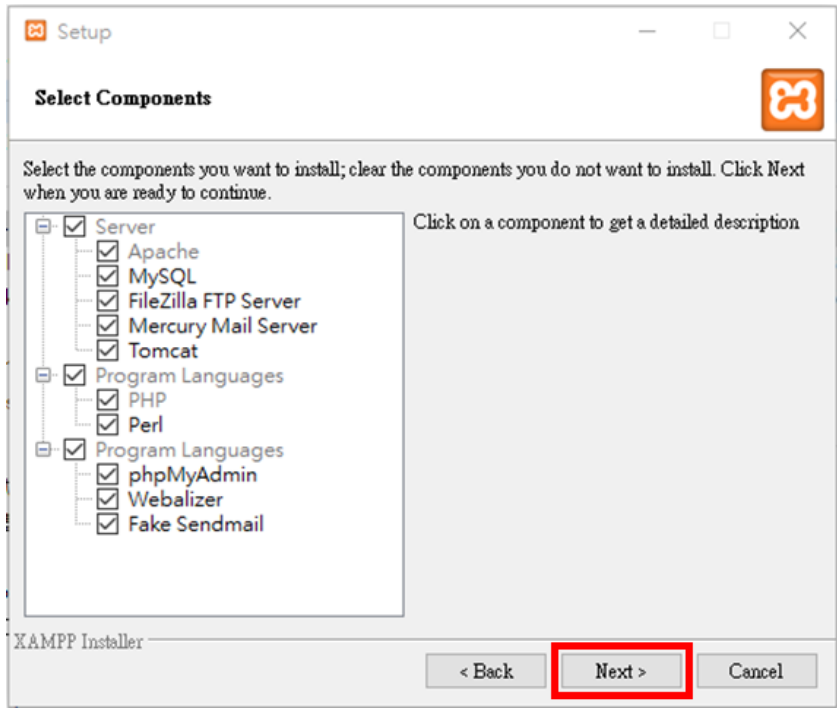

4.4 選擇安裝路徑後,點擊 **Next**

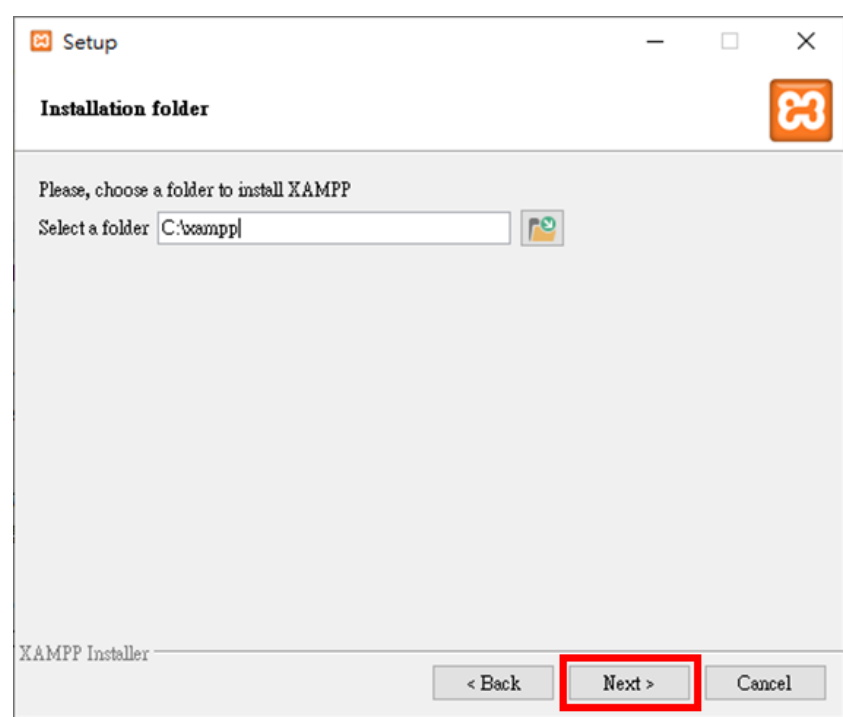

4.5 選擇語言後,點擊 **Next**

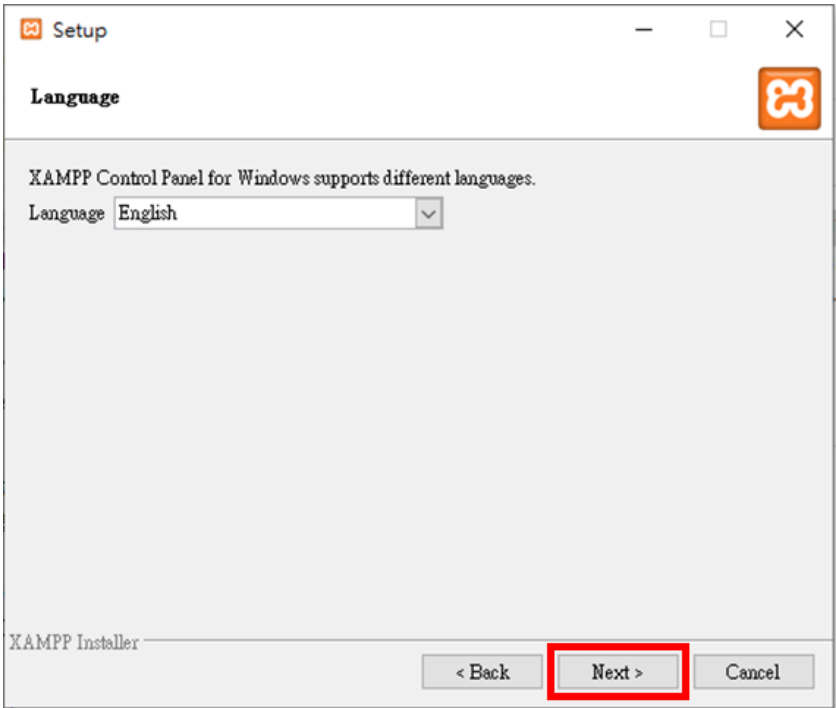

#### 4.6 點擊 **Next**

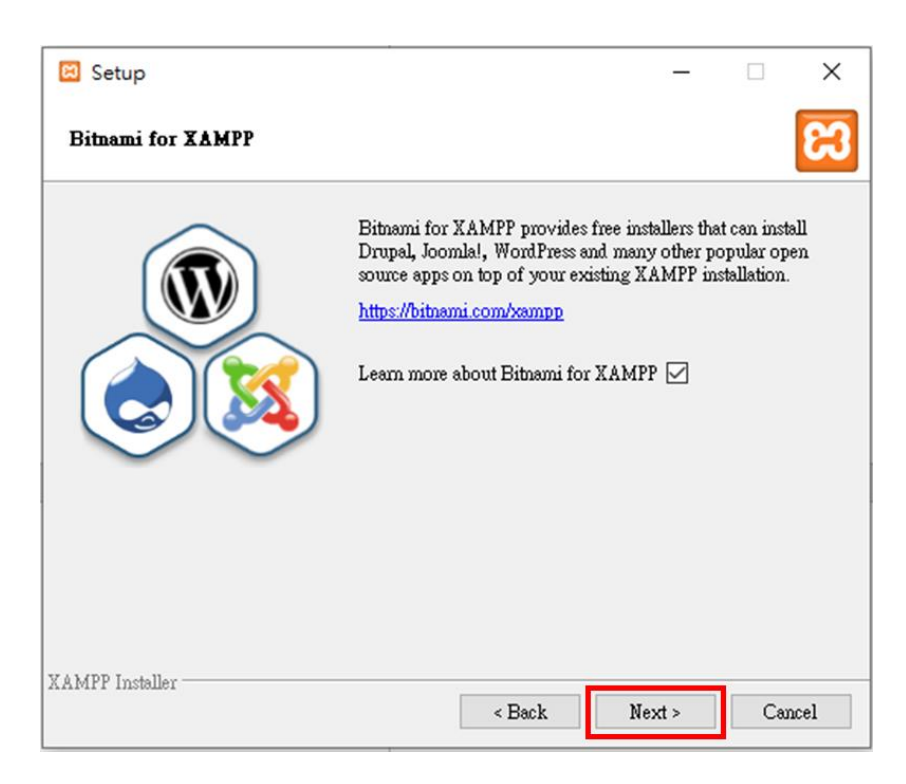

#### 4.7 點擊 **Next**,開始安裝

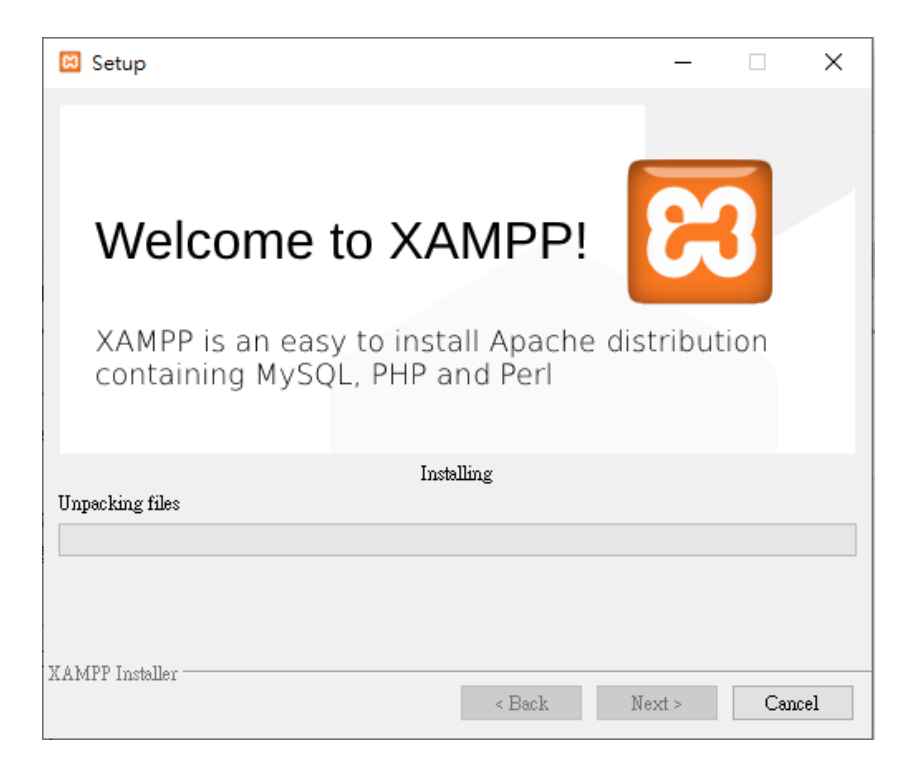

# **5.** 啟動 **RTU Restful API Service**

<span id="page-10-0"></span>5.1 將網頁內容放置於 XAMPP 安裝路徑中的 **htdocs** 目錄下

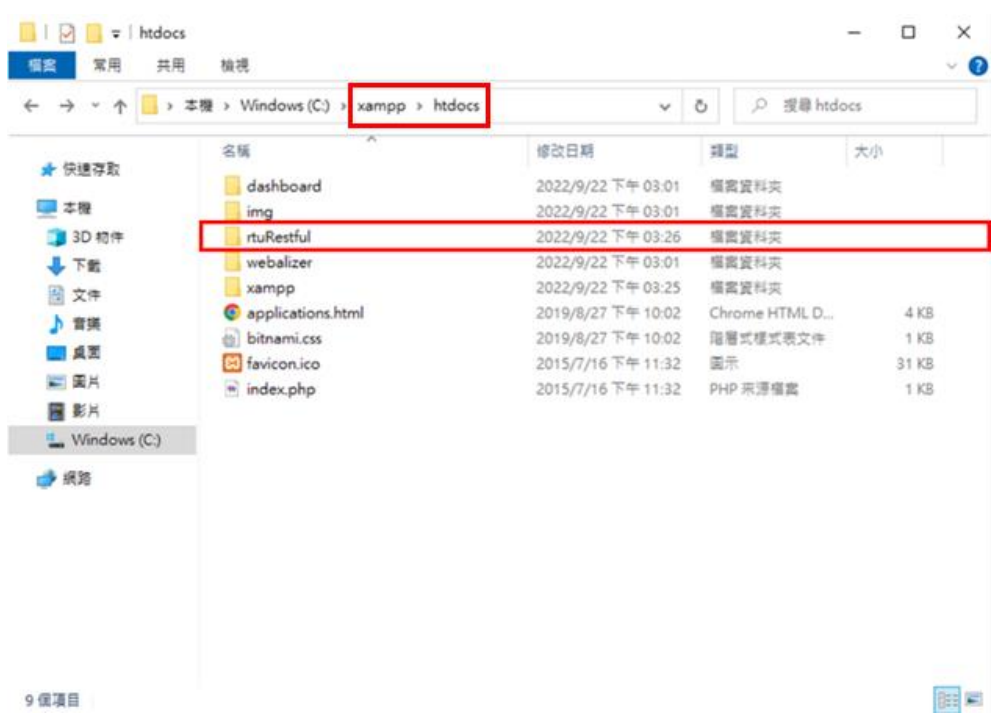

#### 5.2 根據 [3.1](#page-4-1) 的設定修改 **config.js** 配置檔

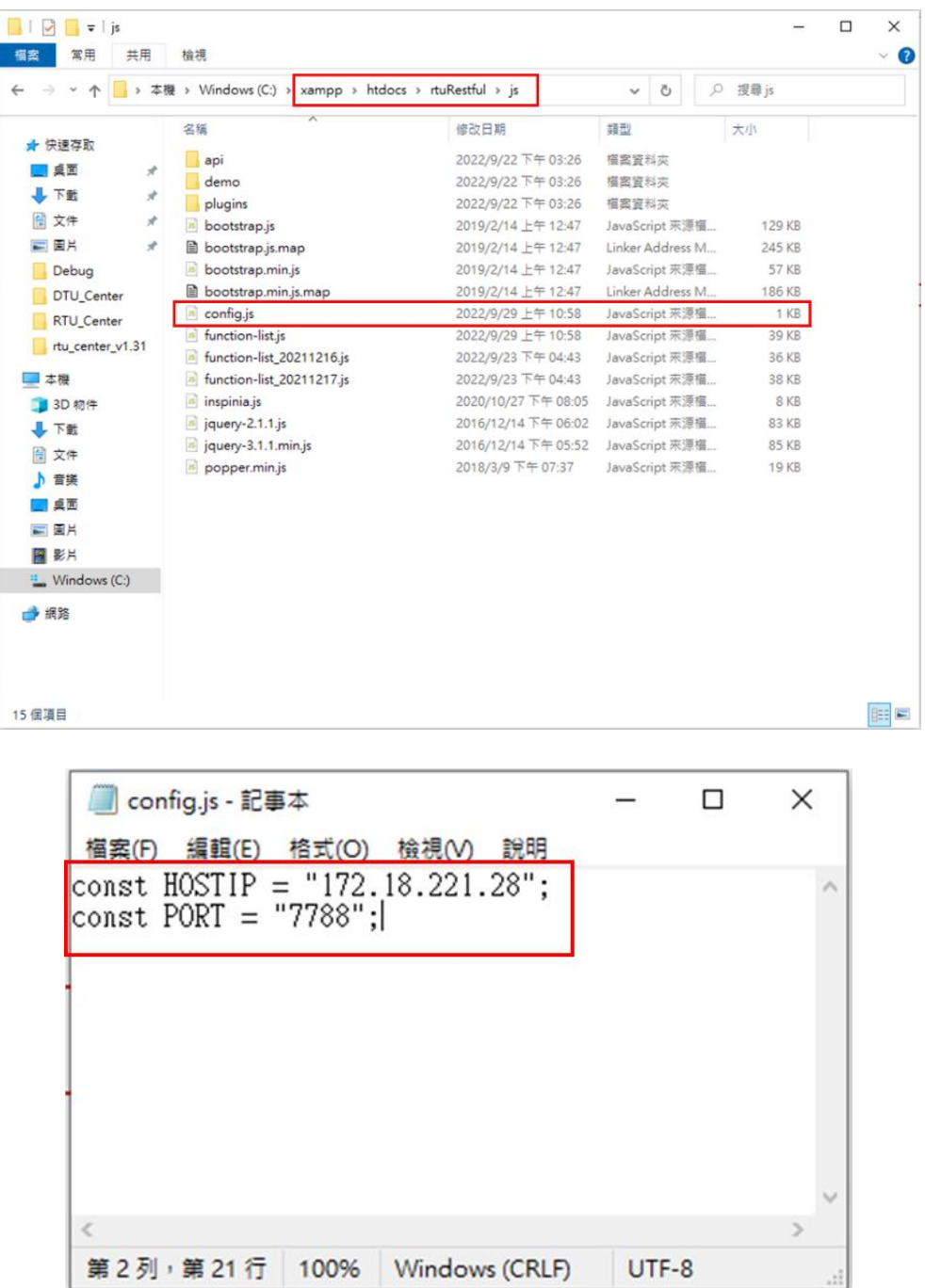

5.3 開啟 XAMPP Control Panel,並在 Apache 欄位按下 Start 啟動網頁伺服 器

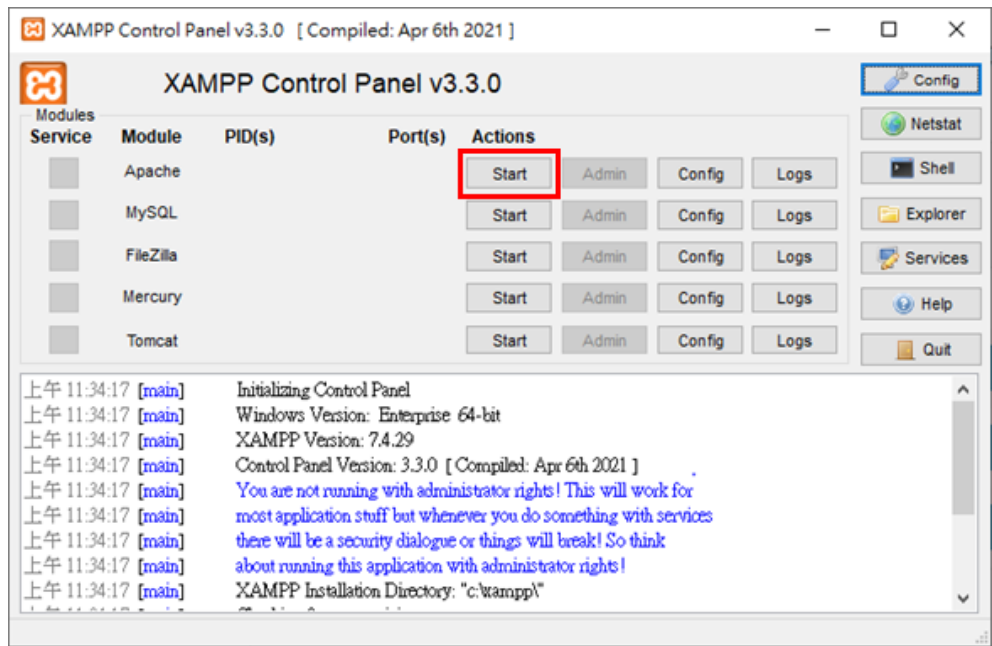

5.4 在瀏覽器上輸入 **localhost/rtuRestful/index.html**

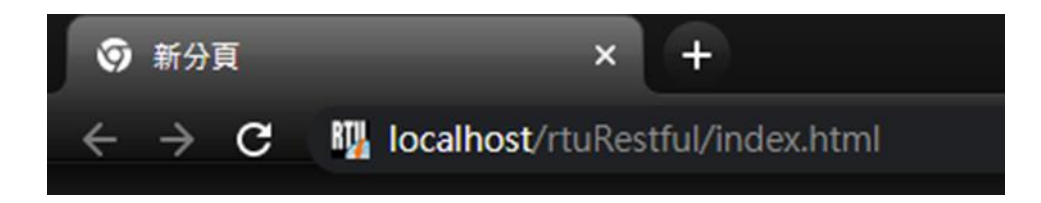

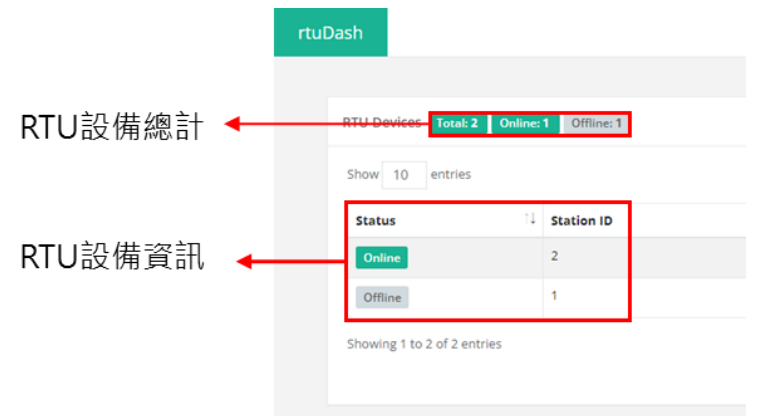

- ⚫ RTU 設備總計:
	- Total: RTU Center 中新增的設備數量
	- Online: 已連線上 RTU Center 的設備數量
	- Offline: 未連線上 RTU Center 的設備數量
- ⚫ RTU 設備資訊:
	- Status: 設備連線狀態
	- Station ID: RTU 設備 ID
	- Device Name: RTU 設備名稱
	- Modbus Number: 與 RTU 設備連接的 Modbus Slave 設備數量
	- Send Once Time: 保留功能,目前未使用
	- Detail: <br>■ Detail: <br> **A** 點擊顯示設備詳細資訊,如下圖所示:

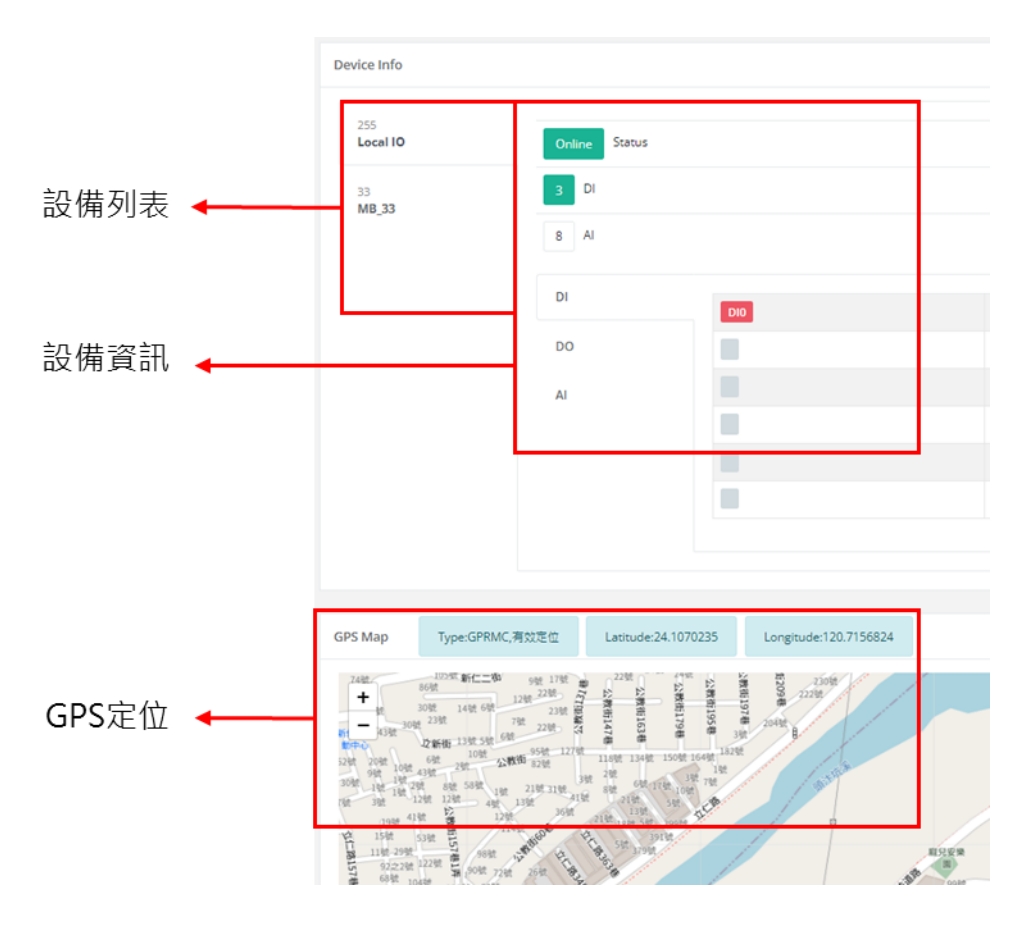

- 設備列表: 列出目前存在的 RTU 設備及 Modbus Slave 設備
- 設備資訊: 顯示RTU設備及Modbus Slave設備的連線狀態、 時間、I/ O 狀態及 GPS 定位狀態
- GPS 定位: 若 RTU 設備支援 GPS 功能, 將顯示設備座標